# **2 About GP-Pro EX**

This chapter covers compatibility, project conversion, and how to find software and documentation updates. Compatibility and project conversion applies to projects moving from GP-Pro/PBIII to GP-Pro EX.

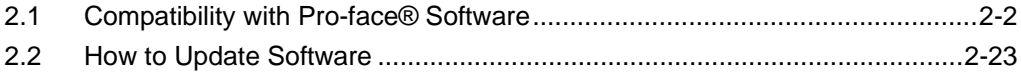

# <span id="page-1-0"></span>**2.1 Compatibility with Pro-face**® **Software**

This section describes how to operate the Project Converter, which converts Project Files (∗.prw) created with the Pro-face GP-PRO/PBIII for Windows application into GP-Pro EX Project files (∗.prx). This section also highlights important information regarding compatibility.

• For information on compatibility and restrictions between GP-PRO/PBIII for **IMPORTANT** Windows and GP-Pro EX, refer to Pro-face Support Site "Otasuke Pro!".

[URL http://www.pro-face.com/otasuke/](http://www.pro-face.com/otasuke/)

# **2.1.1 Compatible Software Versions**

The Project Converter converts a data set subsidiary to project files (∗.prw) created by GP-PRO/PBIII for Windows software Ver.1.0 to Ver.7.0.

• Project files (∗.prw) created by GP-PRO/PBIII for Windows Ver.7.1 and **IMPORTANT** Ver.7.2 are converted except the features added to each software version.

# <span id="page-1-1"></span>**2.1.2 Model Names Before and After Conversion**

After conversion, the [GP Type], which indicates the model name in the GP-PRO/PBIII for Windows project file (∗.prw), in GP-Pro EX is referred to as [Display Type]. The model name may also change. The compatible models include GP70/77R/2000 Series, GLC Series, LT Series, and ST400 Series.

• Not compatible with Factory Gateway. **IMPORTANT** • For project files created by GP-PRO, GP-PROII, GP-PROIII, GP-PRO/PBIII (DOS), and Parts Box convert the screen data into ∗.prw in GP-PRO/PBIII for Windows and then execute the GP-Pro EX's project converter.

)GP-PRO/PBIII for Windows Operation Manual "Chapter 12 Using Conventional Data"

# **GP70/77R Series**

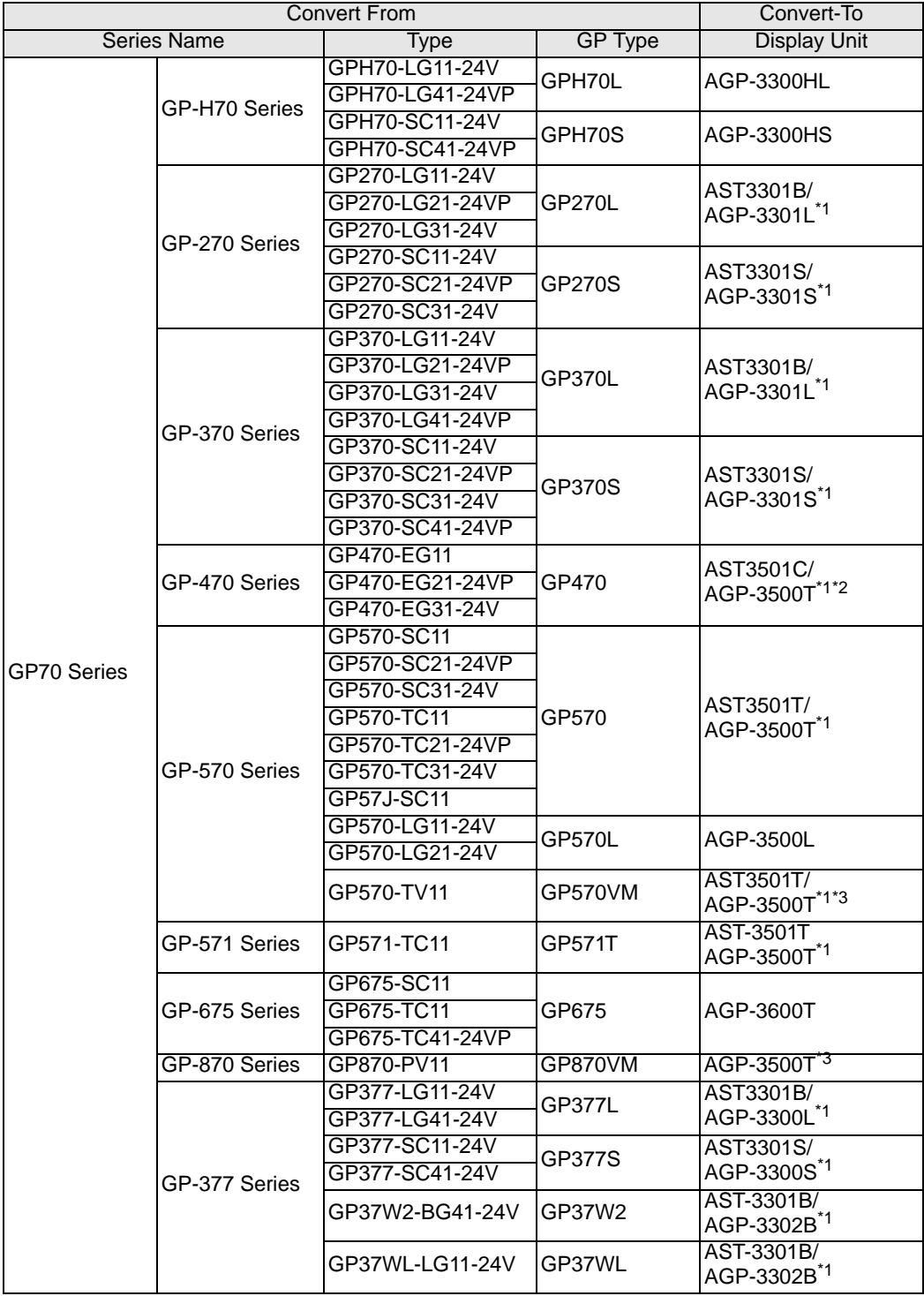

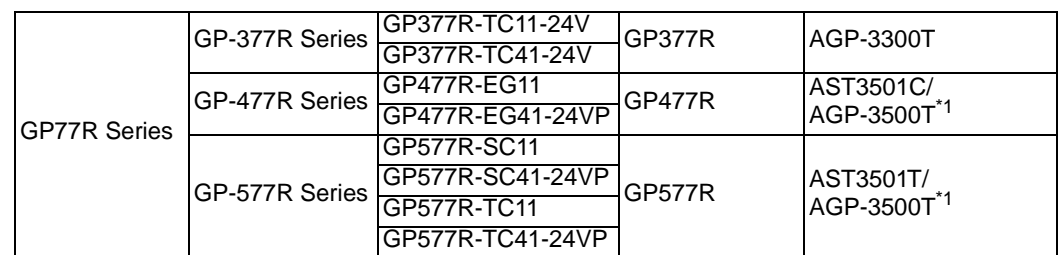

- <span id="page-3-0"></span>\*1 Available models may vary depending on your location. Please contact your closest Pro-face office or local distributor for more information.
- \*2 Conversion changes the display to a 640x480 (VGA) resolution.
- <span id="page-3-1"></span>\*3 The video window display feature (V-tag) is not converted.

#### **GP2000 Series**

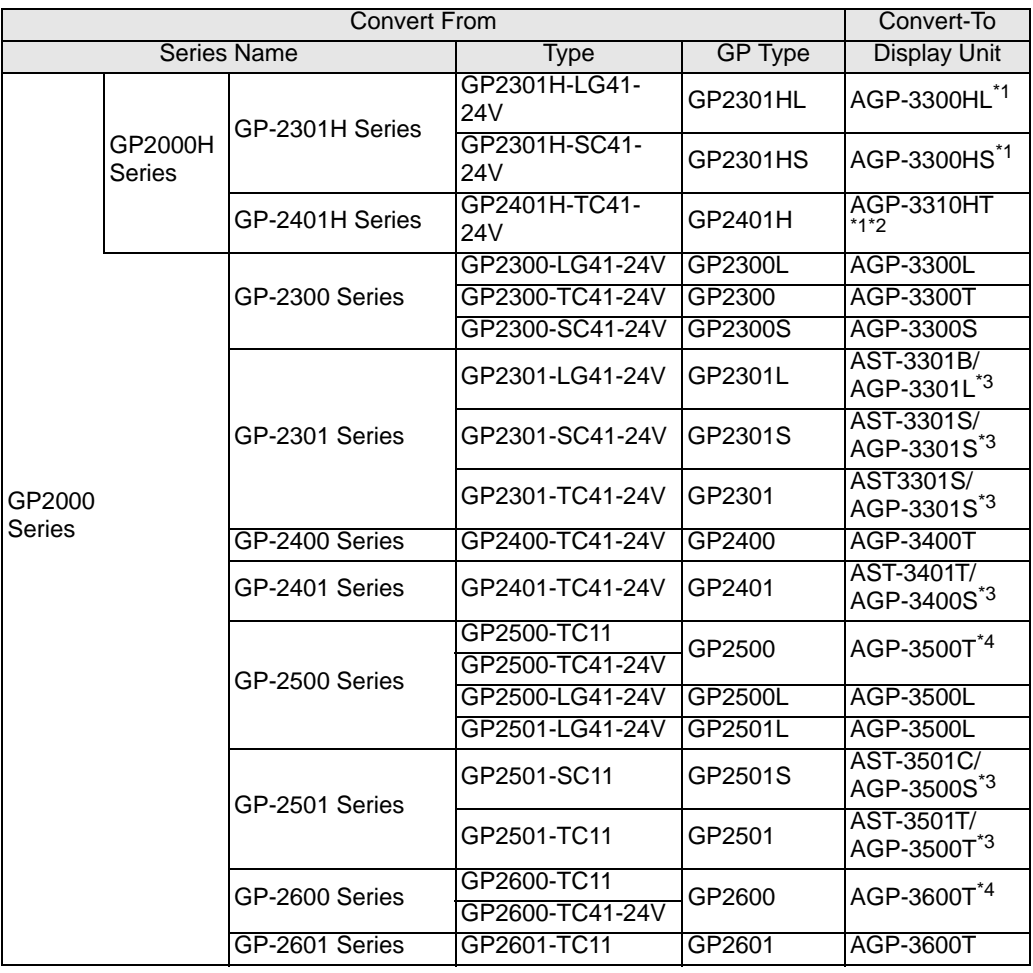

<span id="page-3-2"></span>\*1 The GP2000H series vibration function cannot be changed.

\*2 The function switch's F9 to F13 keys are converted to F7 to F11 keys. F7, F8, F14, and F15 keys can be converted to switches outside the screen border.

- <span id="page-3-3"></span>\*3 Available models may vary depending on your location. Please contact your closest Pro-face office or local distributor for more information.
- <span id="page-3-4"></span>\*4 The video window display feature (V-tag) is not converted.

# **GLC Series**

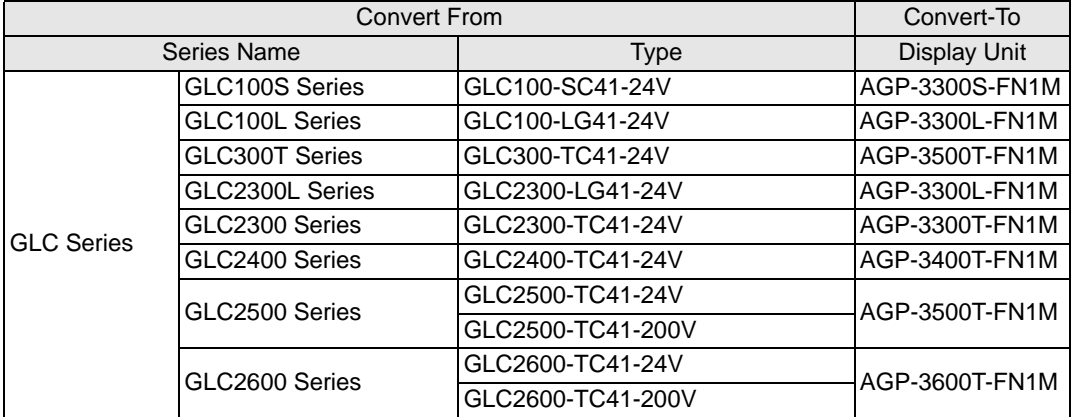

#### **LT Series**

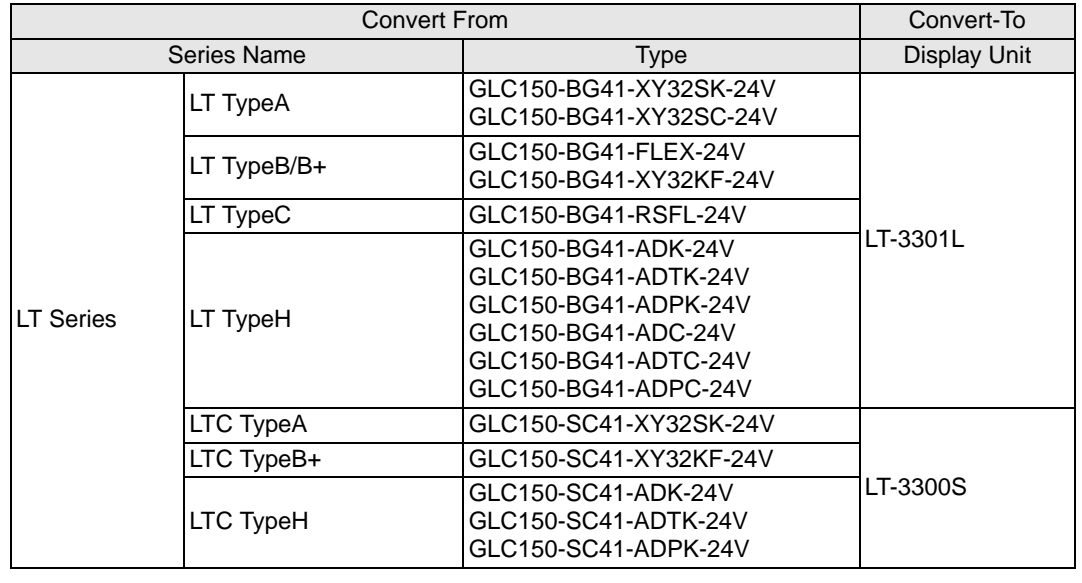

#### NOTE

• You cannot convert FlexNetwork I/O settings. (For the LT TypeB+ display unit's S-NO.1, you can convert 16 points of inputs and outputs.)

• To convert a project (∗.lte) from the LT editor, in GP-PRO/PBIII save it as a ∗.prw file to enable conversion.

# **ST400 Series**

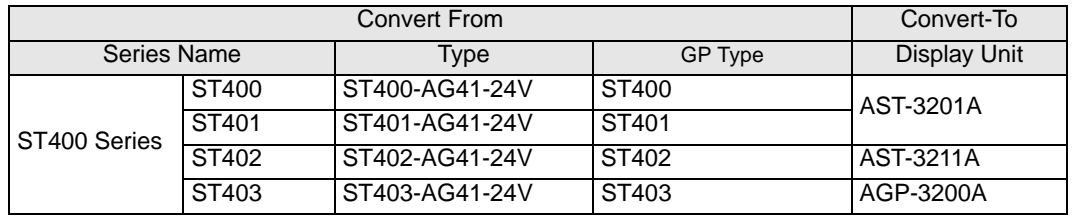

#### NOTE

• Logic data, sound data, and video screens, as well as the ST400 Series function key settings, cannot be converted.

• The backlight 2-color change function on the ST403 can be converted to AGP-3200A.

# <span id="page-6-0"></span>**2.1.3 Devices before and after Conversion**

The [Device/PLC] name on the project file (∗.prw) created in GP-PRO/PBIII for Windows is changed after conversion. Be aware that some devices/PLCs cannot be converted.

• After conversion, the name of the GP Type is also changed. **IMPORTANT** 

- )["2.1.2 Model Names Before and After Conversion" \(page 2-2\)](#page-1-1)
- For project files created by GP-PRO, GP-PROII, GP-PROIII, GP-PRO/PBIII (DOS), and Parts Box convert the screen data into ∗.prw in GP-PRO/PBIII for Windows and then execute the GP-Pro EX's project converter.
- )GP-PRO/PBIII for Windows Operation Manual "Chapter 12 Using Conventional Data"

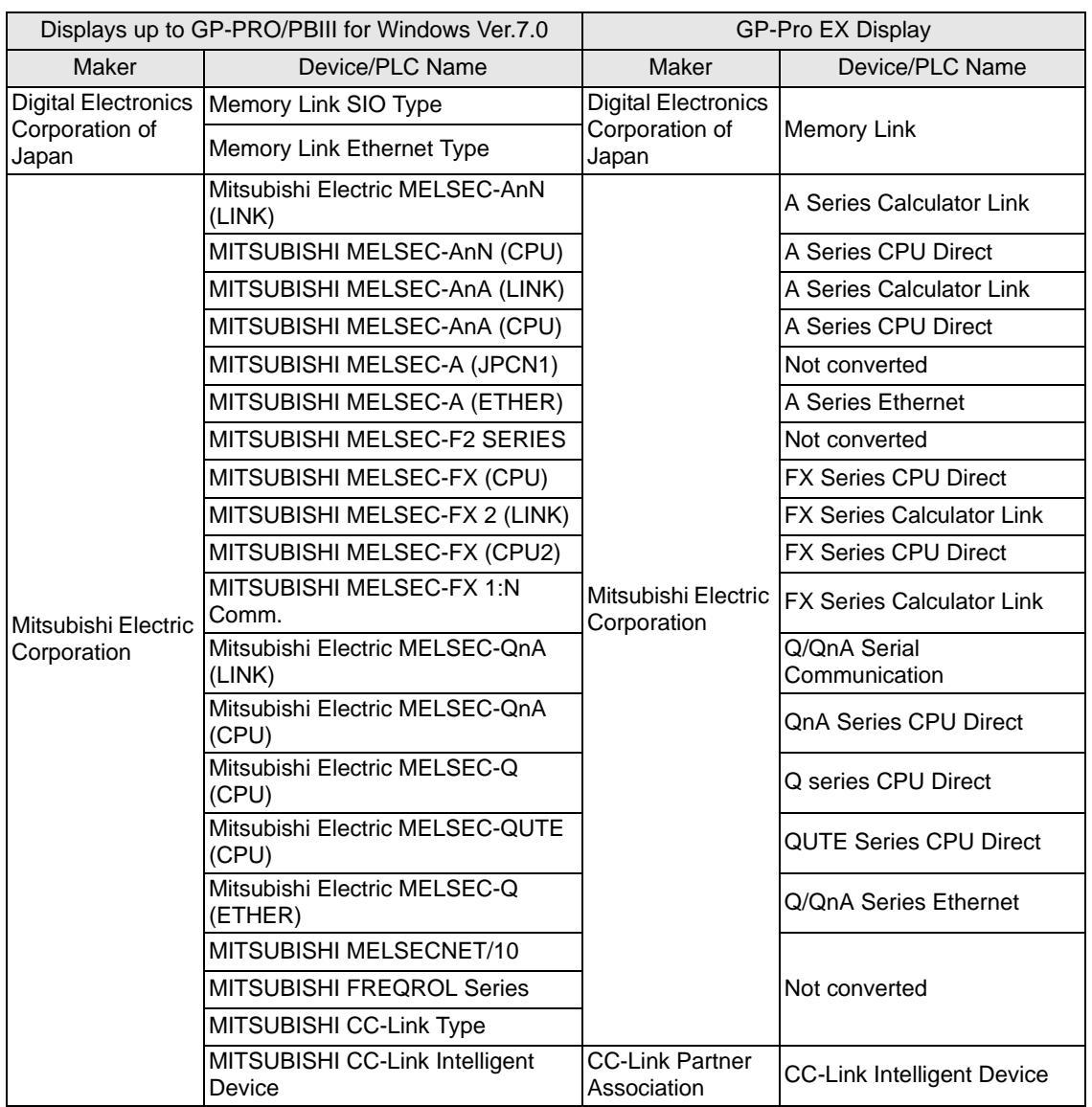

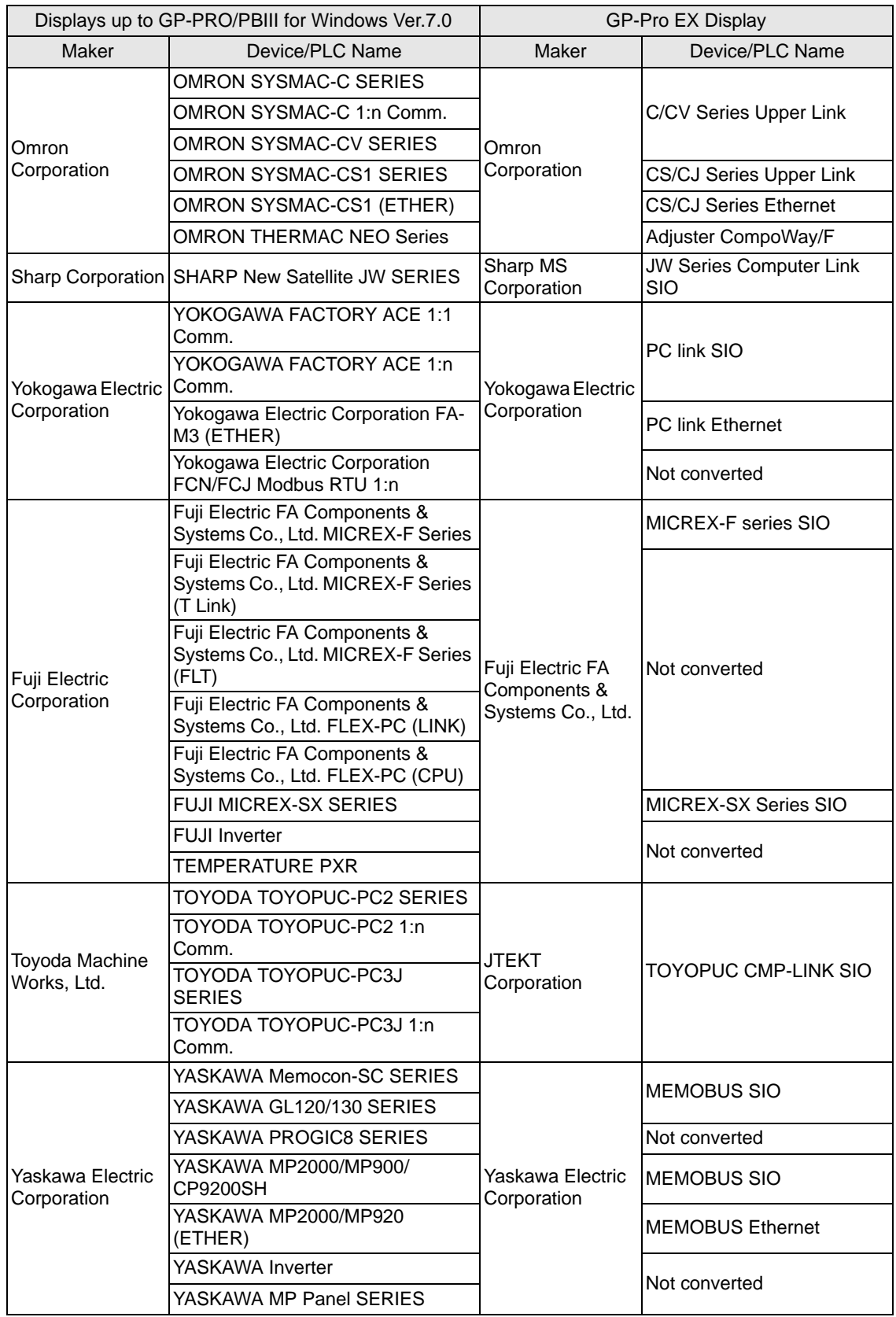

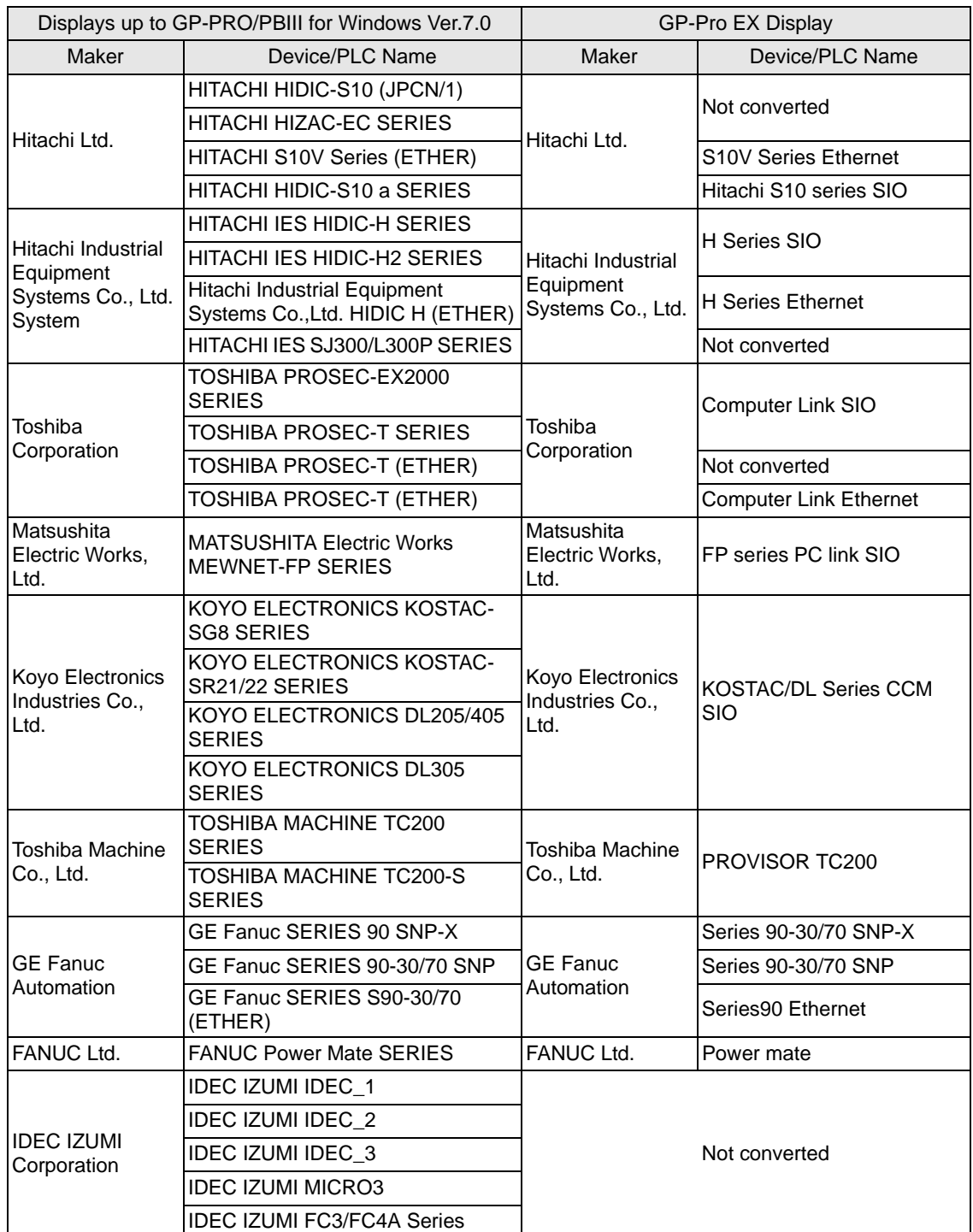

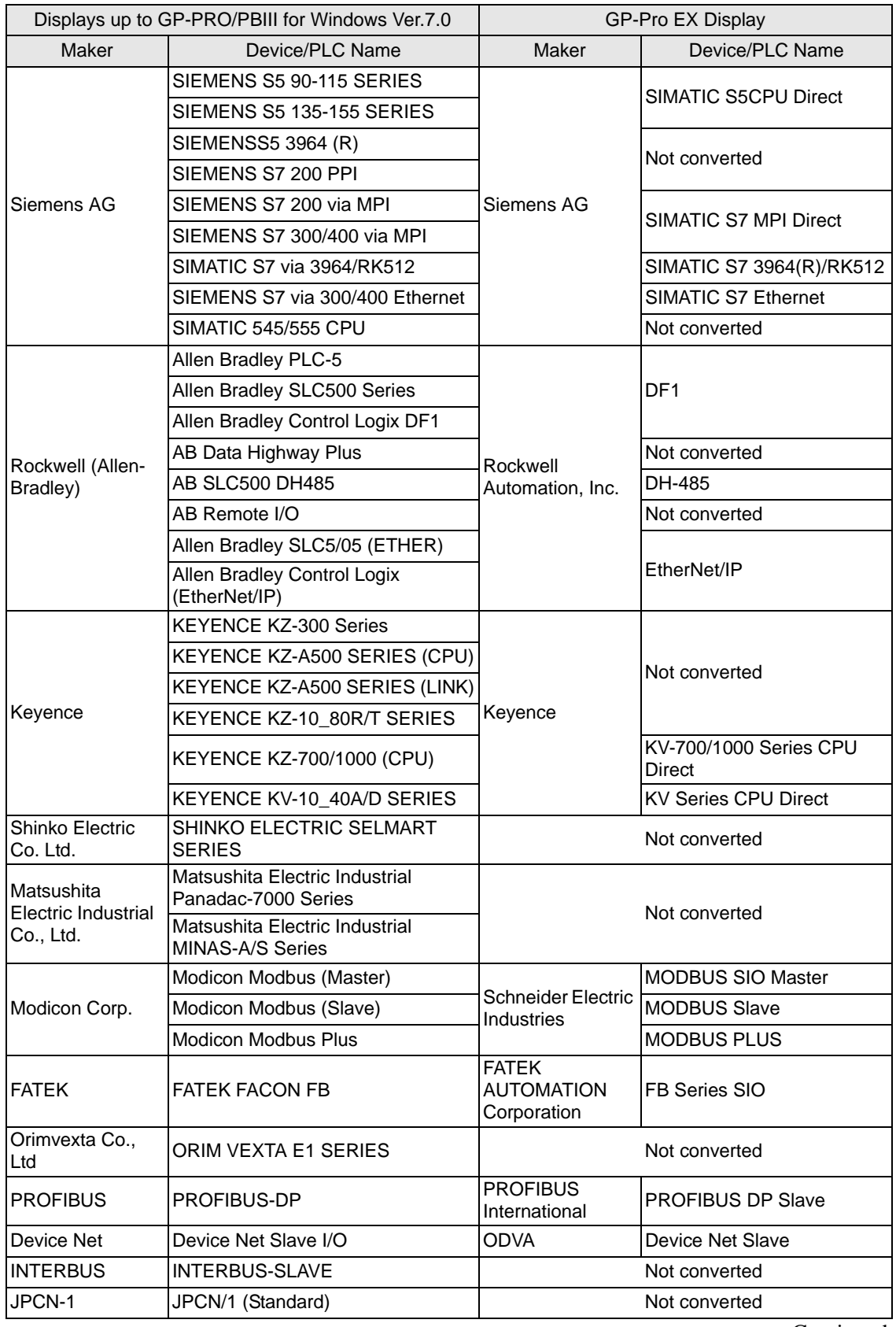

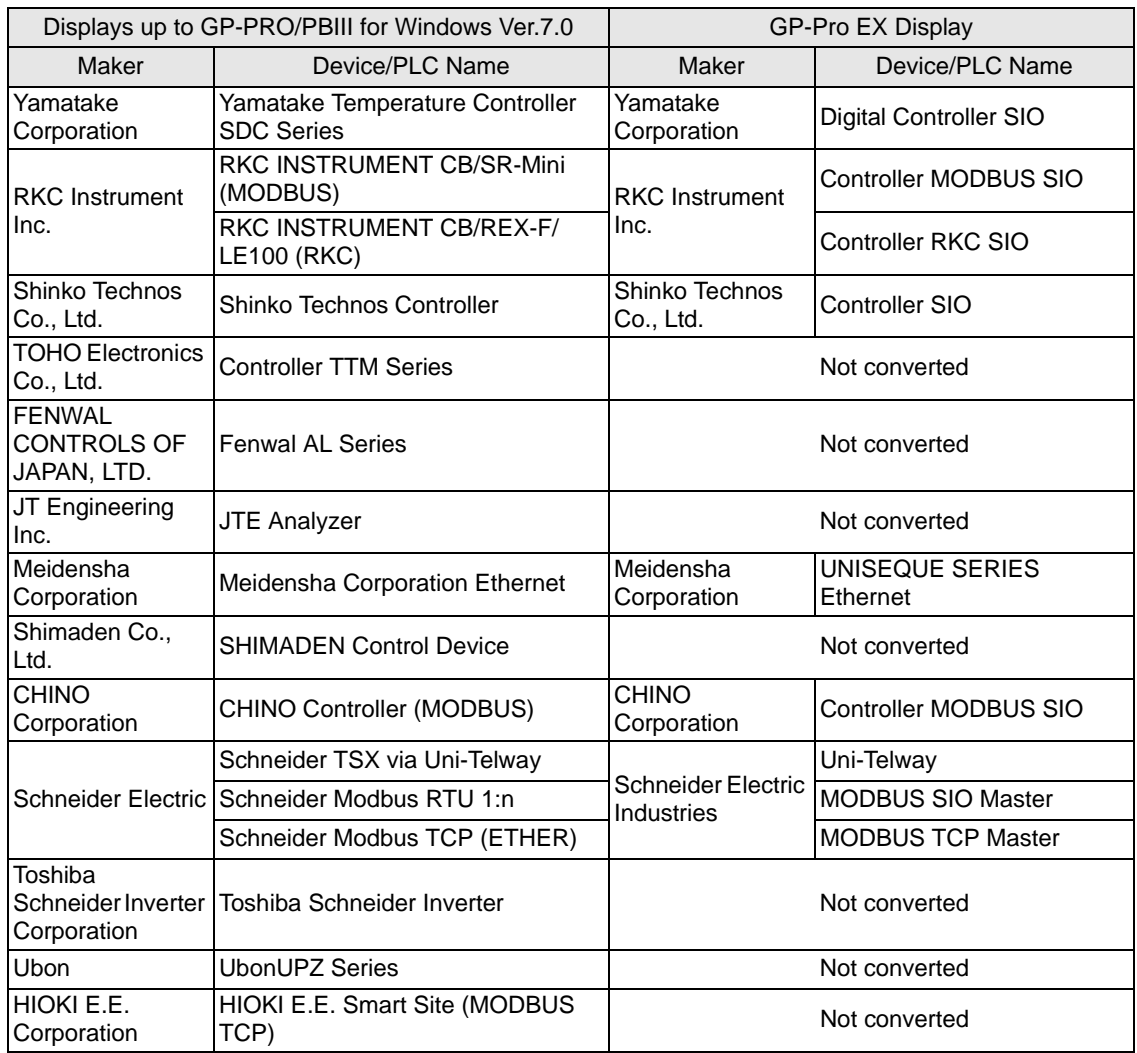

# **2.1.4 Using the Project Converter**

- 1 From the task bar, click [Start], point to [Programs (P)]. On Windows XP point to [All Programs (P)], [Pro-face], [GP-Pro EX ∗.∗∗] (∗.∗∗ is the version number), and then click [Project Converter].
- 2 The Project Converter window opens and the [Project Converter] dialog box appears. In the [Project File ∗.PRW)] list, define the type of project that will be selected in the [Convert-From] field.

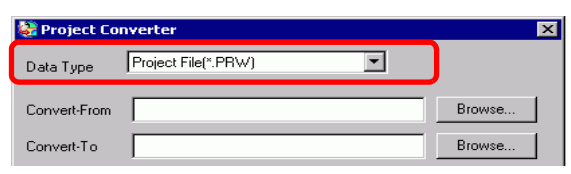

- **NOTE** • To convert the files in the [Pro-Control Editor], select [Logic File(∗.wll)]. To convert partial program files (∗.wlp) or subroutine program files (∗.wlf), you need to save the files in Project File format (∗.prw) with GP-PRO/PBIII then open them in the Project Converter.
	- To convert a project (∗.lte) from the LT editor, in GP-PRO/PBIII save it as a ∗.prw file to enable conversion.
- 3 Designate a GP-PRO/PBIII for Windows project file (∗.prw) in [Convert-From]. [Click the [Browse] button to select the project (for example, "AManufacturing System.prw"), and then click [Open (O)]. The selected file is set to [Convert-From].

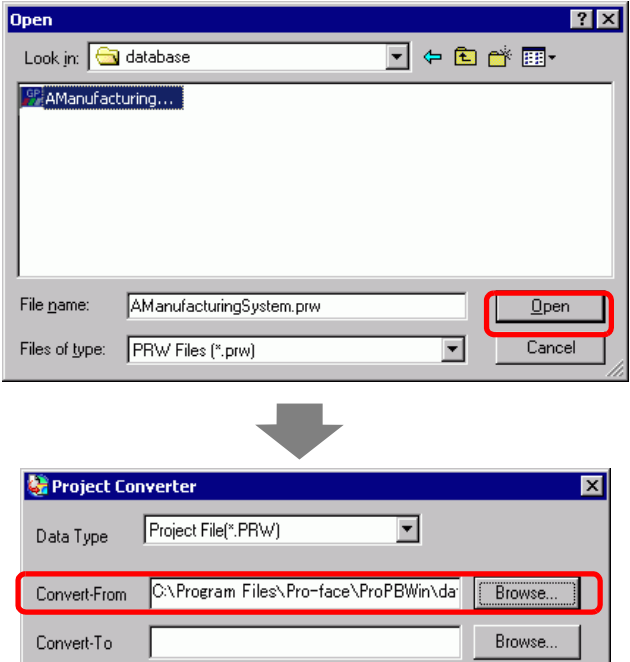

4 In [Convert-To], designate a GP-Pro EX project file (∗.prx). Click the [Browse] button, input a new [File name] (For example "AManufacturingSystem.prx"), and click  $\Box$  save  $\Box$ . A new project file name is set to [Convert-To].

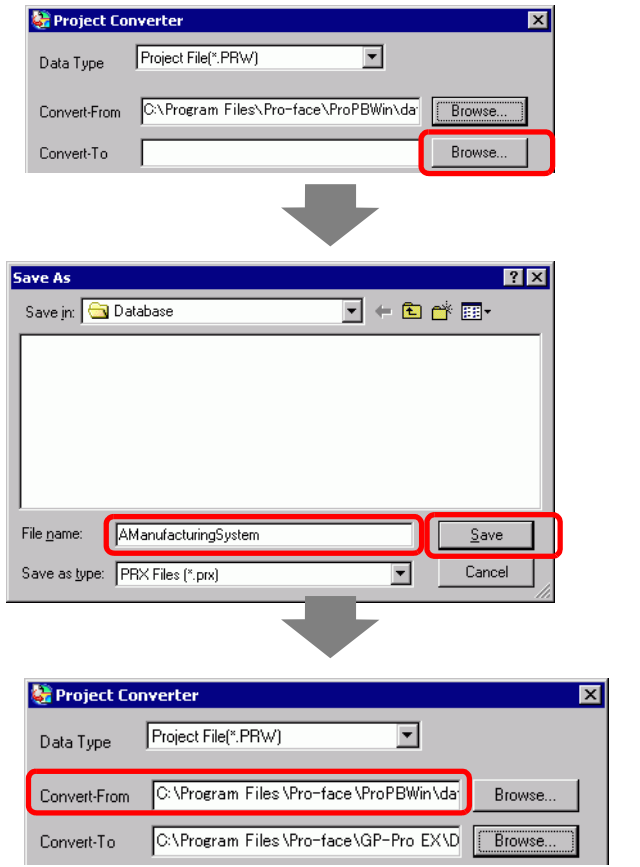

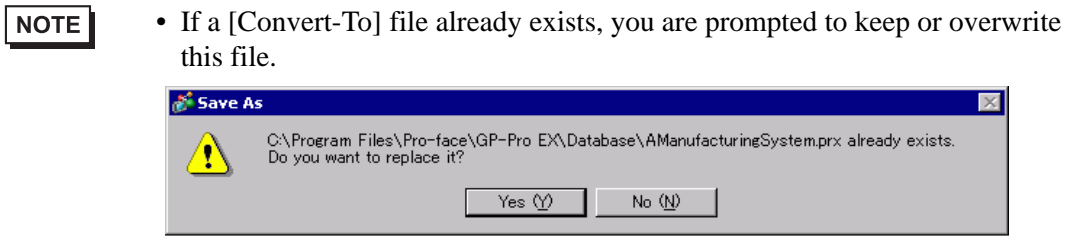

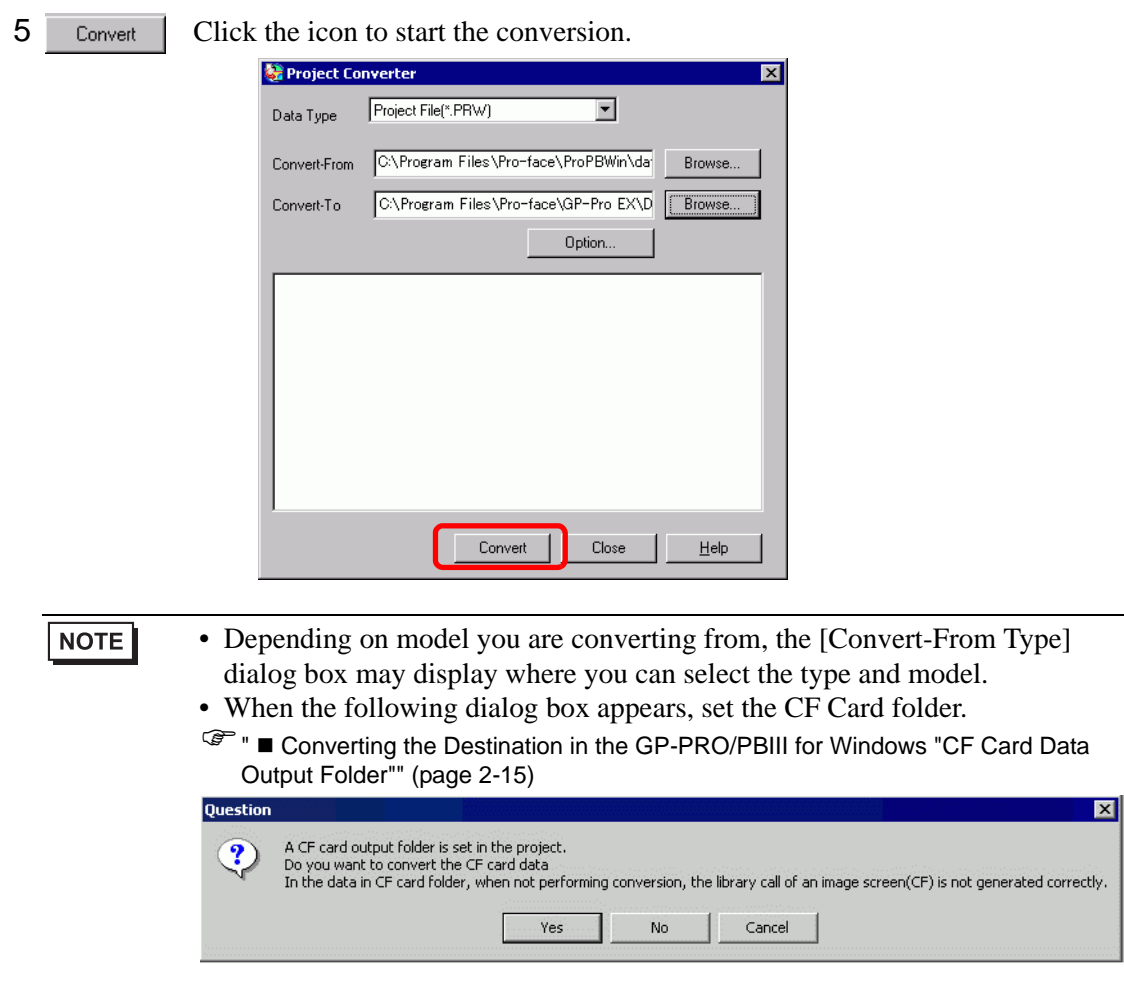

6 After conversion, the [Save As] dialog box appears. If you click  $\frac{S_{\text{ave}}}{\sigma}$ , you can save the conversion information in a text file. To save the file, enter a [File name (N)] and click . If you click  $\frac{1}{\sqrt{2\pi}}$ , you return to the [Project Converter] dialog box  $S$ ave without saving the conversion information in the text file.

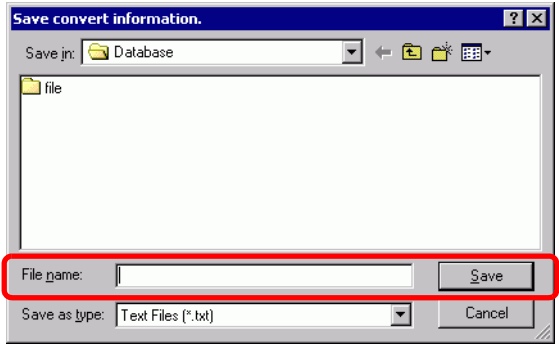

7 Click  $\Box$  Close to close the [Project Converter] dialog box.

# <span id="page-14-0"></span>■ Converting the Destination in the GP-PRO/PBIII for Windows "CF Card **Data Output Folder"**

When converting a project file (∗.prw) that designates the CF Card Data Destination Folder in Procedure 5 described above, you are prompted to designate the CF Card Data Destination Folder in Convert Destination as well. To convert the folder, click [Yes].

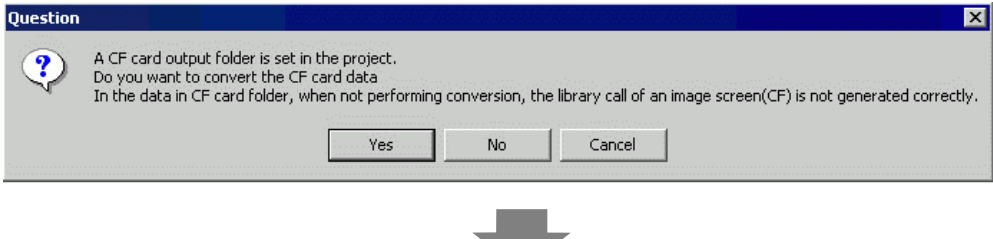

Select the appropriate folder (for example, "Database") and click [OK]. [New Folder] can also be used to create a reference folder in any location.

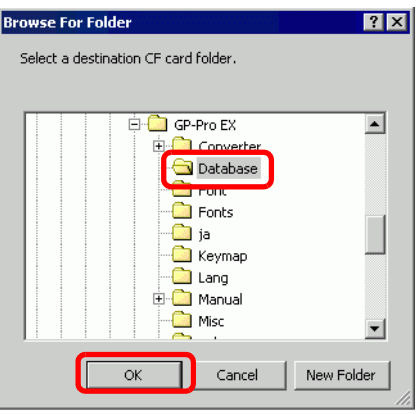

**IMPORTANT** • You always need to select [Yes] to convert the CF Card Data Destination Folder in the [Question] dialog box. If you select [No], called images may not be properly displayed.

# **2.1.5 Setting up the Project Converter**

The following describes how to convert files created in GP-PRO/PBIII for Windows, Pro-Control, and LogiTouch into GP-Pro EX project files.

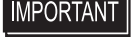

• GP-Pro EX data cannot be converted into GP-PRO/PBIII for Windows, Pro-Control, or LogiTouch files.

# **Project Converter**

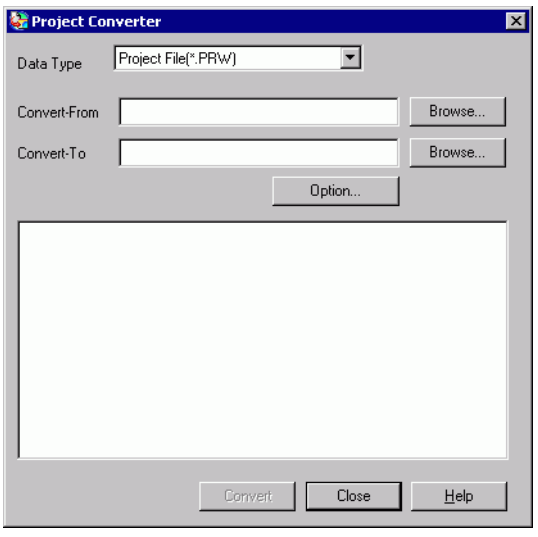

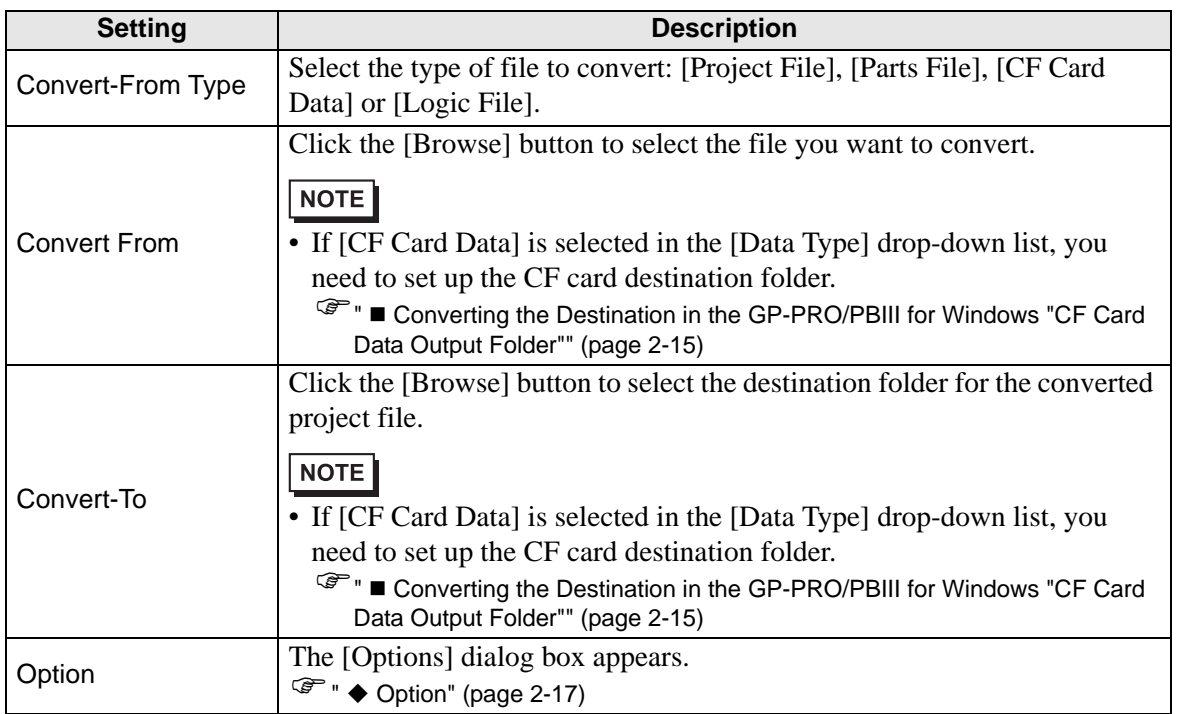

<span id="page-16-0"></span>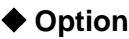

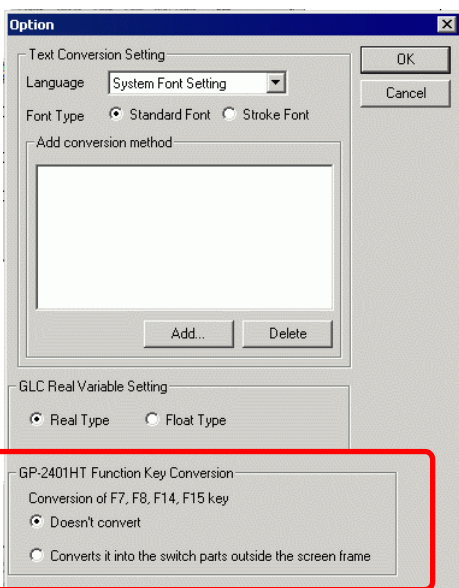

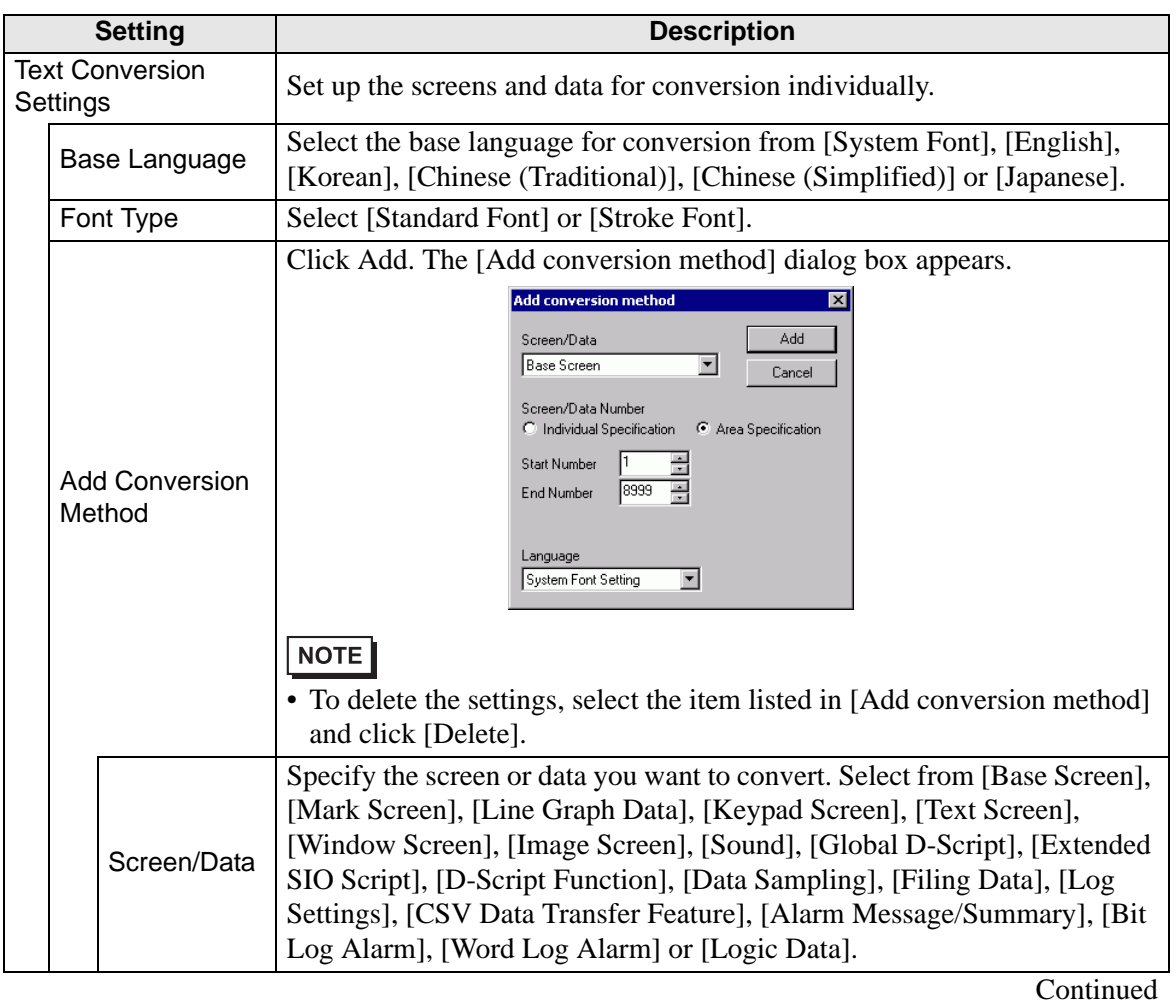

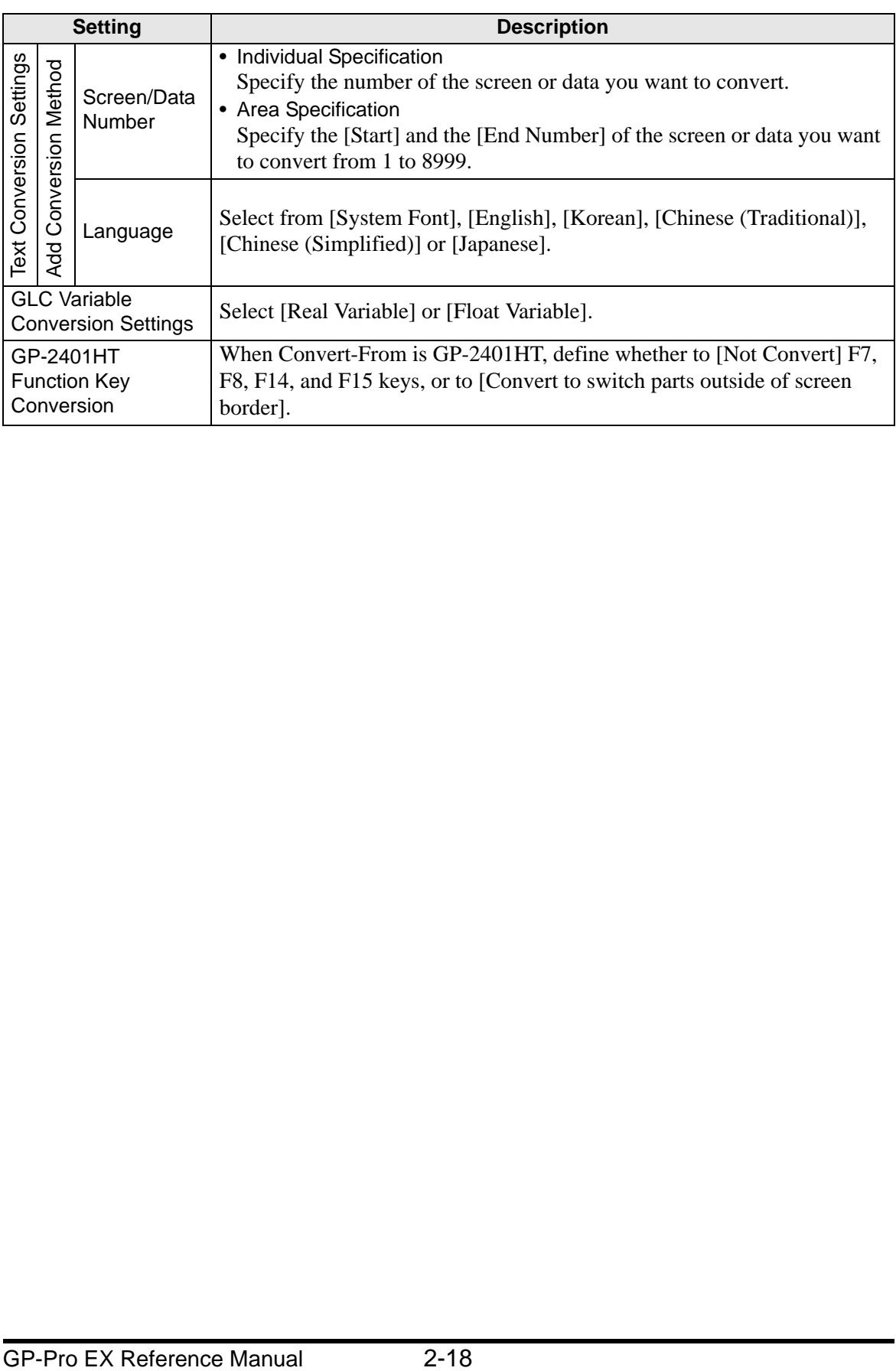

# **2.1.6 Error Message**

If you encounter any messages during project conversion, look them up here.

# **The selected Device/PLC is unavailable for conversion. Convert after you change the device/PLC.**

The selected Device/PLC is not supported by GP-Pro EX. Please select a Device/ PLC that is supported by GP-Pro EX in GP-PRO/PBIII for Windows and run the Project Converter again. For devices/PLCs supported by GP-Pro EX, see ["2.1.3](#page-6-0)  [Devices before and after Conversion" \(page 2-7\).](#page-6-0)

• To change [Device/PLC] in GP-PRO/PBIII for Windows

(1)Select the [Device/PLC] icon in GP-PRO/PBIII for Windows' Project Manager.

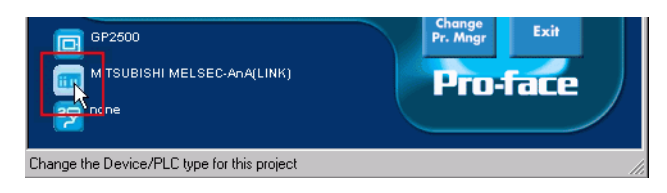

(2)The [Change] dialog box appears. Select the [Device/PLC] you want to use. In addition, after you change the [Device/PLC Type], make sure to confirm the device address settings.

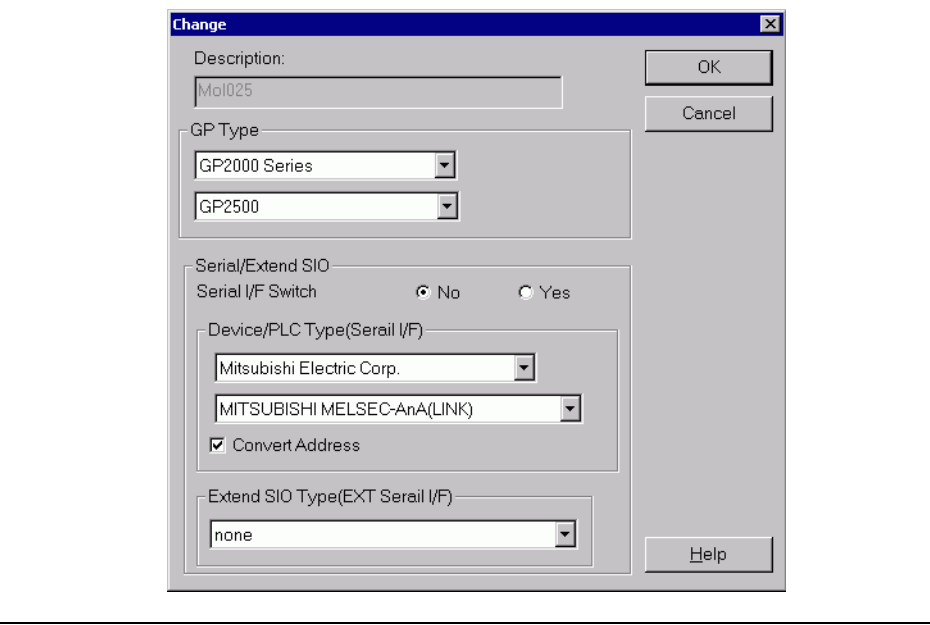

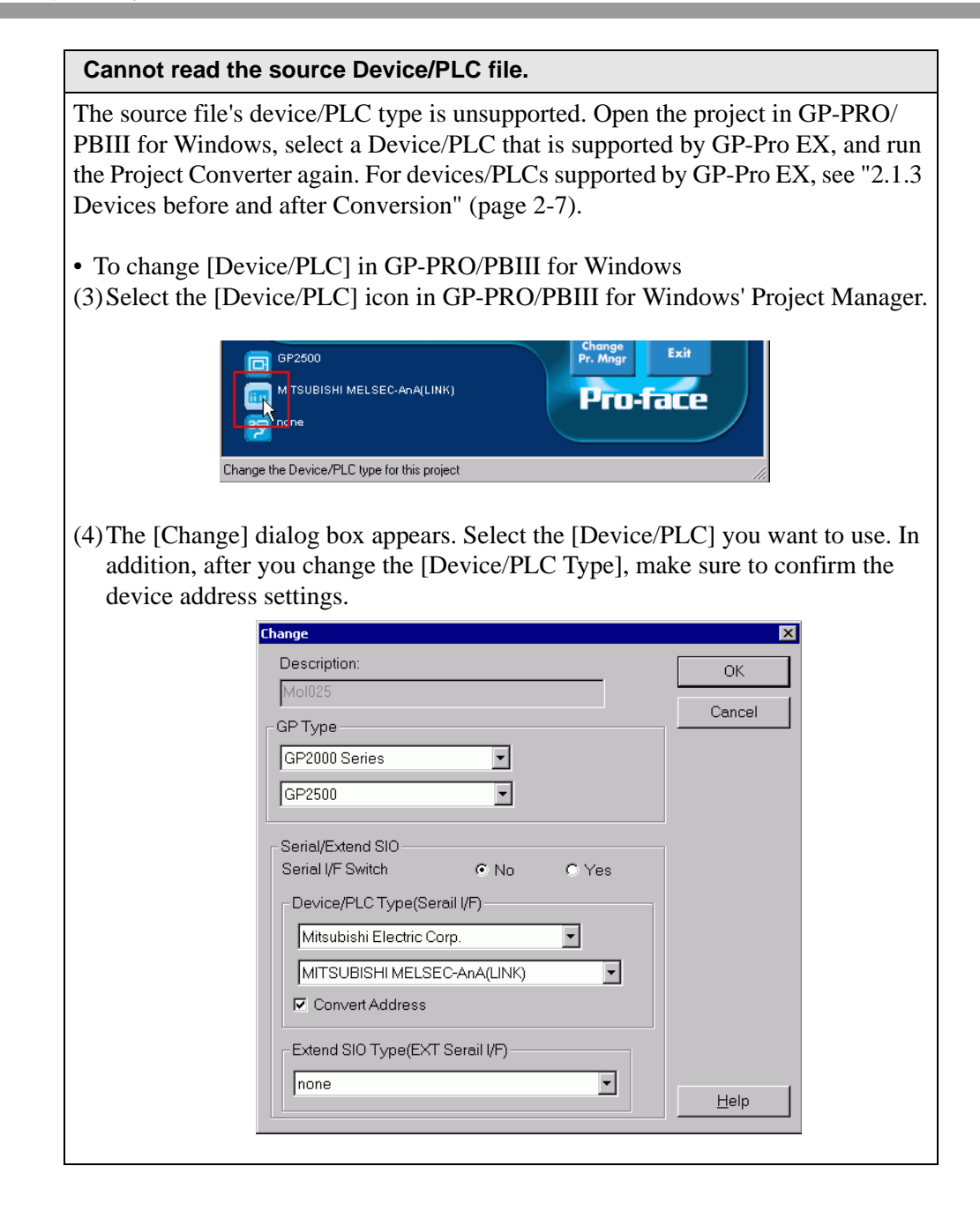

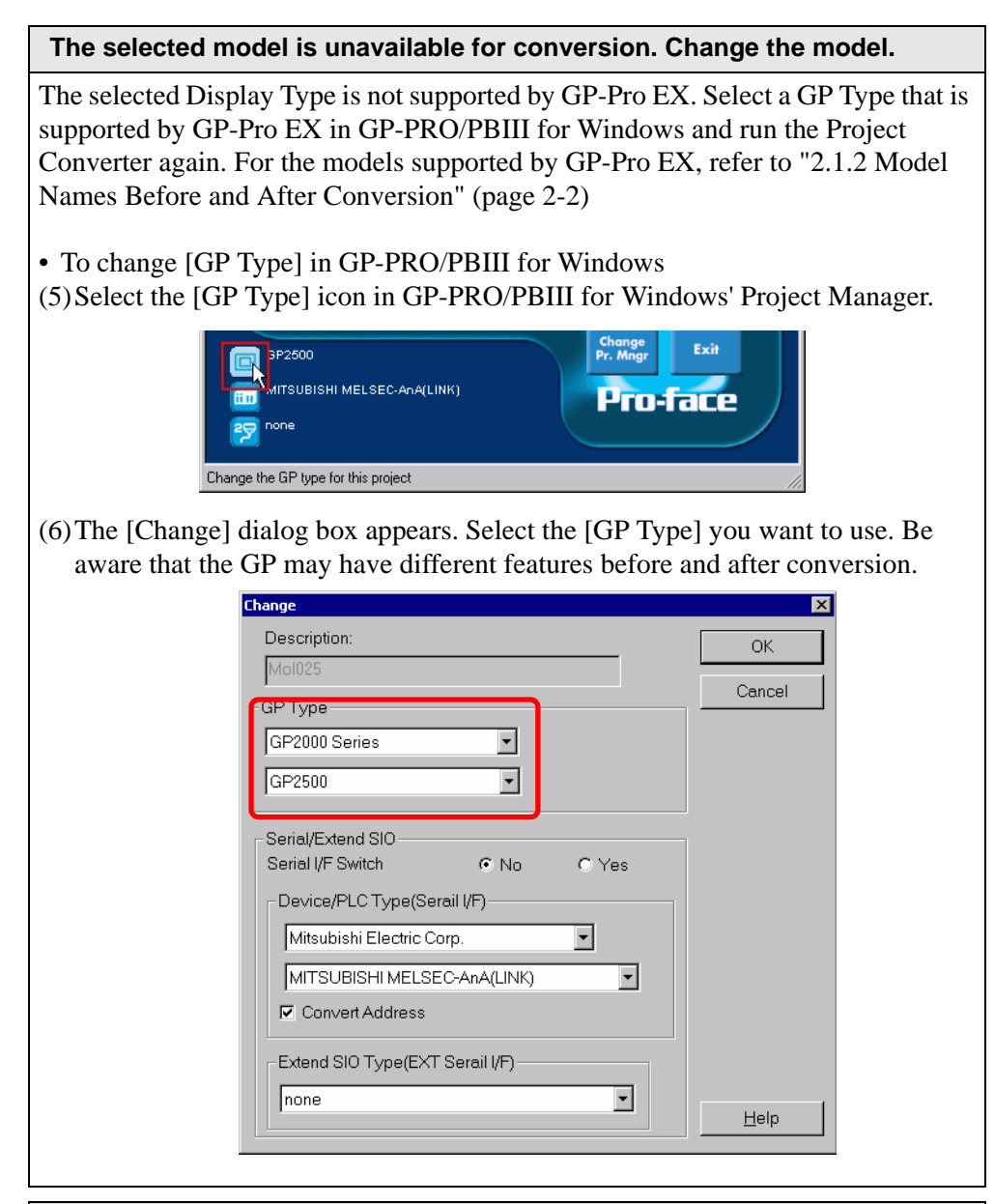

## **Cannot read the prw file.**

Failed to read a GP-PRO/PBIII for Windows file (∗.PRW). Microsoft Windows permissions may restrict access to the GP-PRO/PBIII for Windows file (∗.PRW). Check the permissions in Windows Explorer.

## **Cannot access the parts file.**

Failed to read a GP-PRO/PBIII for Windows' Part file (∗.PDB or ∗.BPD). Microsoft Windows permissions may restrict access to the GP-PRO/PBIII for Windows' Part file (∗.PDB or BPD). Check the permissions in Windows Explorer.

#### **Invalid extension.**

An incorrect extension is designated in Project Converter [Convert To]. Input a correct extension (∗.prx).

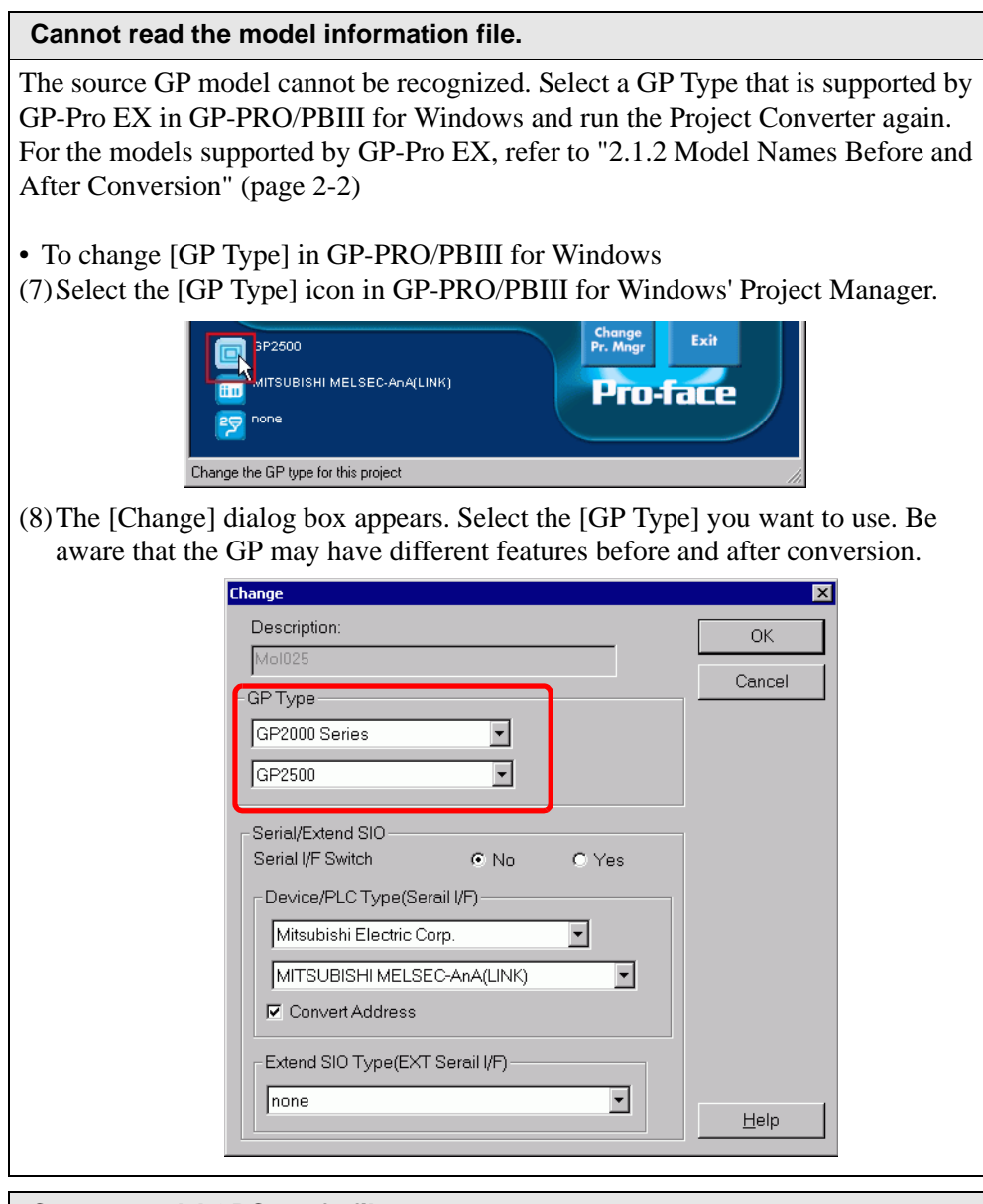

**Cannot read AGPCnv.cfg file.**

Failed to load GP-Pro EX AGPCnv.cfg file. Install GP-Pro EX again.

# <span id="page-22-0"></span>**2.2 How to Update Software**

This section explains how to update GP-Pro EX. Apart from software, there are also update programs for manuals and drivers.

• To update GP-Pro EX, the Online Update Feature is used. An Internet **NOTE** connection is required.

• The steps below may change without notice.

# **2.2.1 Working with Online Update**

- 1 From the [Help (H)] menu, select [Confirm Update of GP-Pro EX (U)]
	- When you launch GP-Pro EX, the following dialog box appears. **NOTE** To start the online update every time you launch GP-Pro EX, select the [Check for Update when the program starts] check box, then click [OK]. To receive updates as needed in manner of Procedure 1, clear the check box and click [OK].

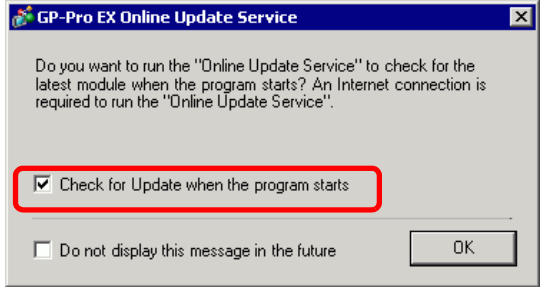

Normally, for the automatic updates to start the online update every time you launch GP-Pro EX, you can set up the following: [View (V)] menu, click [Preferences (O)]. In the [General] page, select the [Check for Update when the program starts] check box. Click [OK].

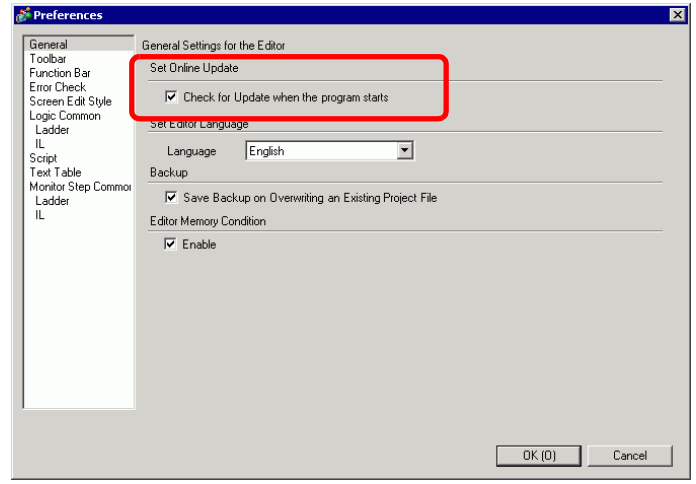

- 2 Search for programs on your computer that need updating over the Internet.
	- If you do not have an Internet connection, the following error occurs. Once NOTE you are connected, retry. This is not displayed for Search when GP-Pro EX is launched.

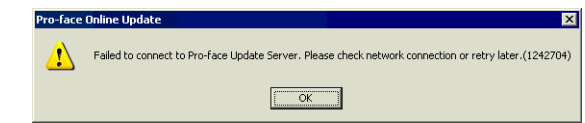

• After searching, if there are no program updates, the following dialog box appears. [Finish] button allows you to complete the operation. This is not displayed for Search when GP-Pro EX is launched.

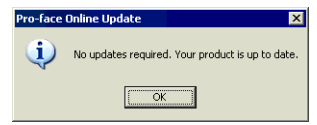

3 When the [Available Updates] window opens, confirm the program updates. Select the items you want updated with the [Add] button, and click the [Next] button.

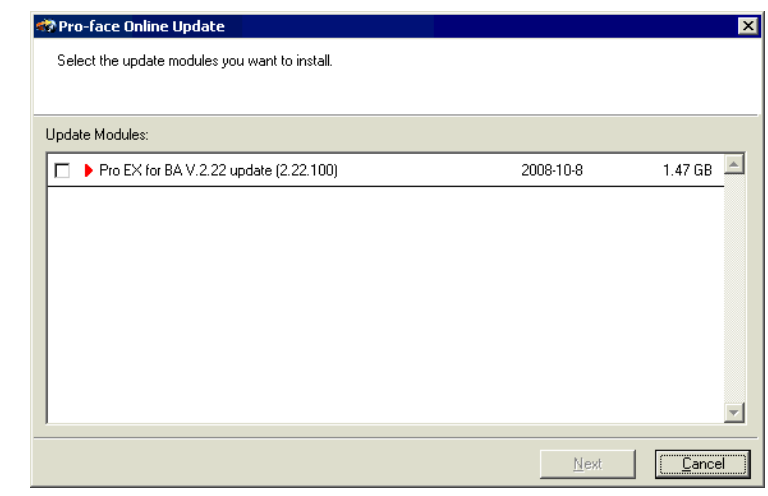

**NOTE** 

• The previous [Available Updates] screen update item is an example.You can confirm the latest program updates on your computer.

4 Start installation.

After downloading program updates is complete, click [Next] to begin the installation. Follow the instructions in the wizard.

To cancel the installation, click the [Cancel] button.

• Install while the GP-Pro EX is off.NOTE

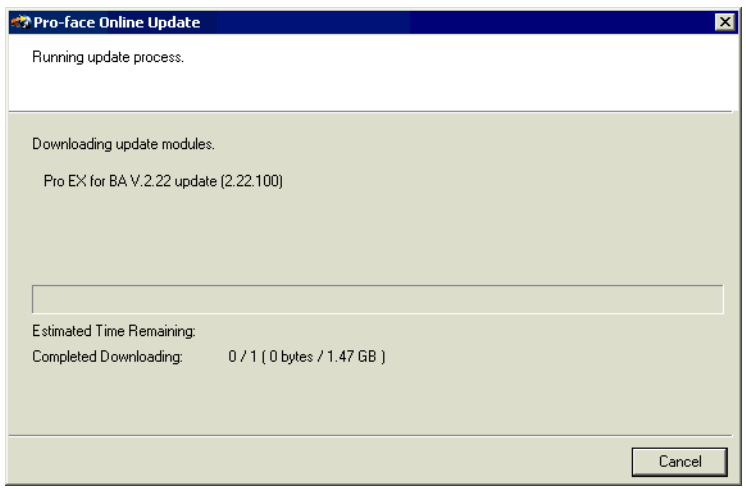

5 The installation of product updates for the software is now complete.

When the installation of the manual product updates completes, [The setup was completed] message appears. Click [OK] to finish.